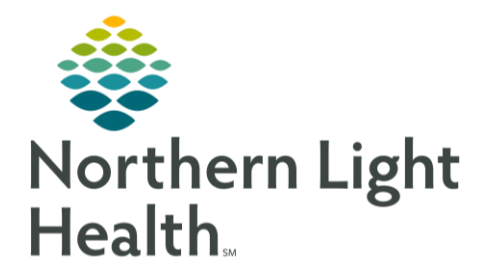

## **From the Office of Clinical Informatics Quick Reference Guide (QRG)** NetSmart – Copy a Note to Attach to a Visit

May 9, 2023

This Quick Reference Guide (QRG) reviews the steps to copy a note and attach to a visit.

## **Common Buttons & Icons**

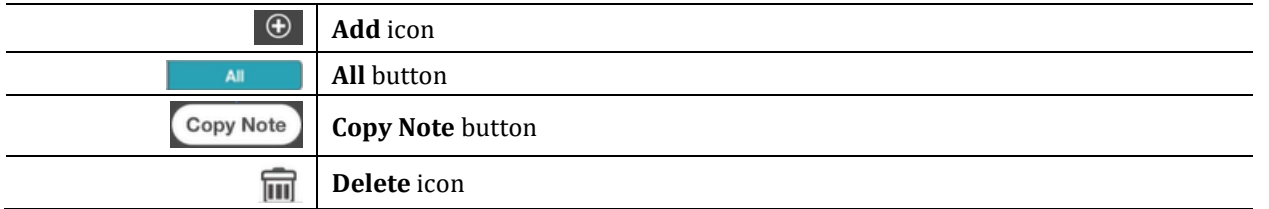

## Copy a Note to Attach to a Visit

- $\triangleright$  From the Open Charts screen:
- STEP 1: **Tap Clinical Note.**
- $STEP$  2: Tap the All button in the lower left corner of the screen.
	- A list of all notes for the patient chart displays.  $\bullet$
- $STEP$  3: Tap the note you want to copy.
- Tap the Copy Note button in the lower right corner of the screen. STEP 4:
	- A Do you want to copy Clinical Note? pop-up message displays; tap OK.
- **NOTE:** Once you have copied the note you can delete it.
- STEP 5: Tap the Delete icon in the lower right corner of the screen.
	- An Are you sure you want to delete? pop-up message displays; tap Delete.
- **STEP 6:** Tap the Add icon.
- Double-tap the Note field. STEP 7:
- STEP 8: Tap Paste from the options pop-up that displays.
	- The copied note displays in the Note field.

## **Complete the Clinical Note Elements**

- Tap the Use Code drop-down arrow.  $STEP$  1:
- STEP 2: Select the appropriate use code for the note.
- **NOTE:** The documentation fields and check boxes that appear in the bottom half of the Clinical Note screen are determined by the Use Code selected.

From the Office of Clinical Informatics NetSmart: Copy a Note to Attach to a Visit May 9, 2023 Page 2 of 2

- $STEP$  3: Tap anywhere outside the list to collapse the Use Code list.
- Tap the back arrow next to Clinical Note to save the note.  $STEP$  4:
	- The Open Charts screen displays the Clinical Note indicator showing 100% completion.  $\blacksquare$

For questions regarding process and/or policies, please contact your unit's Clinical Educator or Clinical Informaticist. For any other questions please contact the Customer Support Center at: 207-973-7728 or 1-888-827-7728.